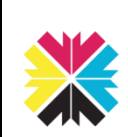

# Kappris Print for Microsoft Outlook

#### **Kappris Print** CTRL+P *or* File ➢ Print

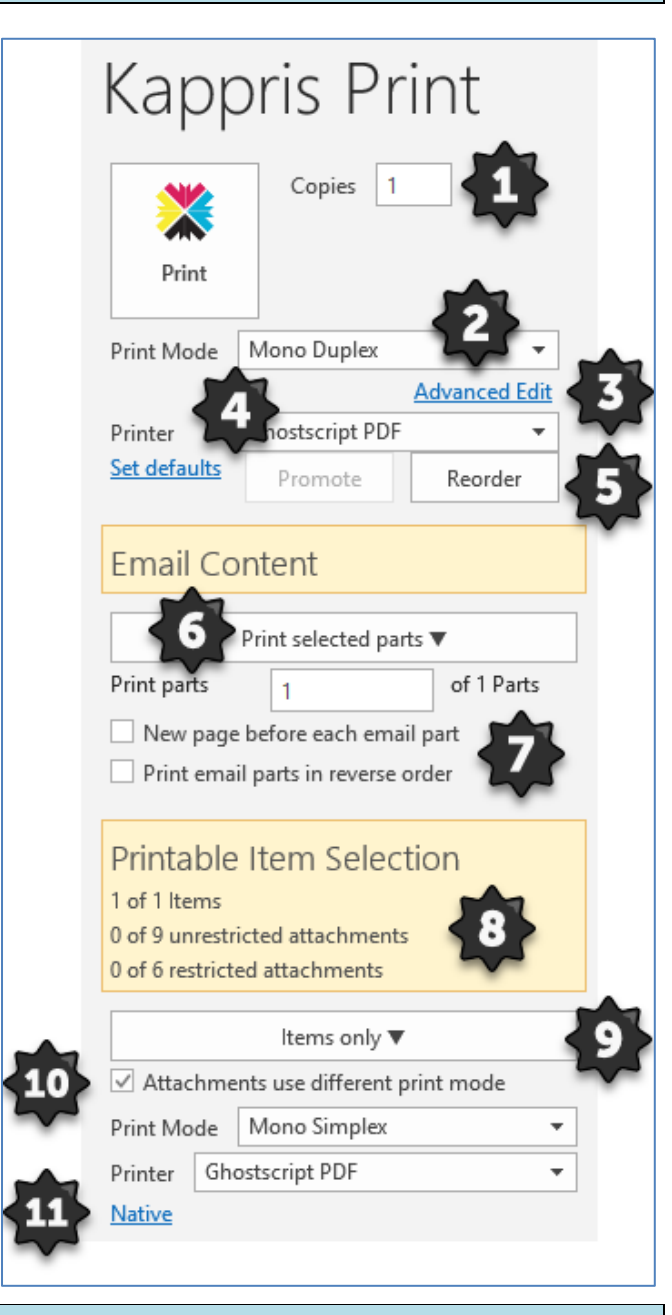

# **No Suitable Printer Found**

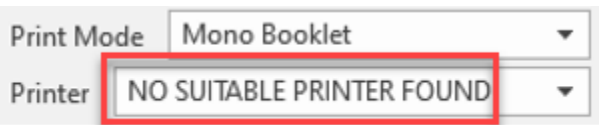

#### **NB! The Kappris icon will lose its colour**

This alerts you to the fact there is no printer in your list physically capable of producing the chosen **Print Mode** (e.g. Booklet).

# **Kappris Print**

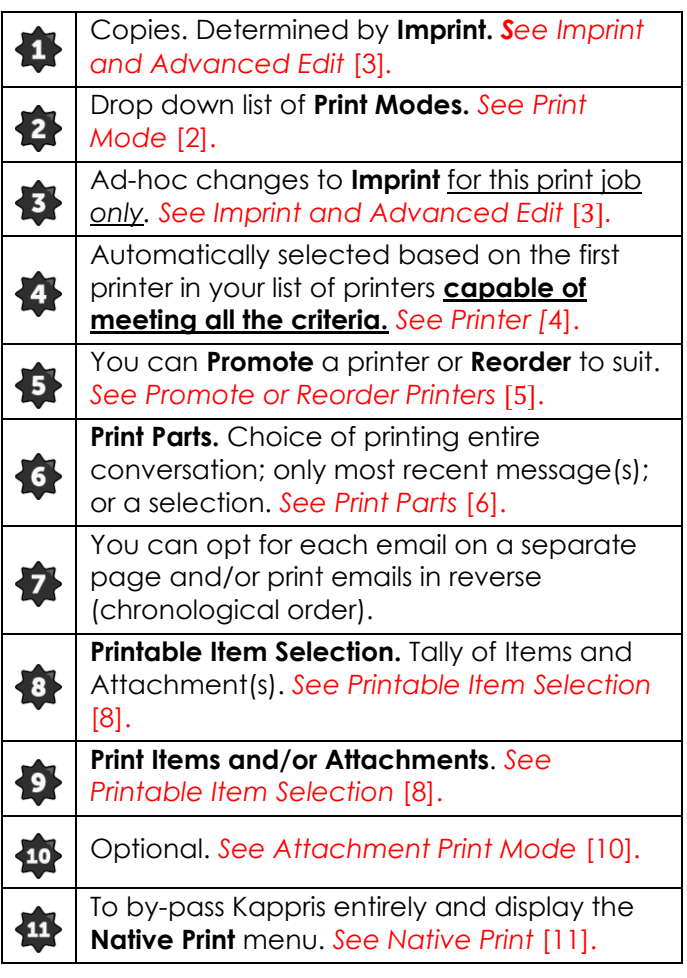

# **Print Mode**

The **Print Mode** is key and has a meaningful name. Associated with the Print Mode are one or more **Imprints** *(see below)***.**

#### **Imprint**

An **Imprint** represents a single print request. An imprint has a meaningful name and is preconfigured to include number of copies; type of paper; watermark (if any); features such as duplex or colour; finishing such as hole punch, booklet printing etc. To see these features <CLICK> on **Advanced Edit**.

# **Advanced Edit**

You may edit the individual features of the preconfigured Imprint on an ad hoc basis. **NB! will only affect this print run.** *See also Paper below.*

#### **Paper**

Corresponds to the paper types physically present in the printer trays e.g. Blue, Plain, A3, etc.

# **Printer**

A drop-down list contains all the printers to which you have access. The printer displayed is the first in that list **capable of meeting all the current print mode criteria** (e.g. Plain, Duplex, Colour etc). *See also Promote or Reorder Printers* [5].

# 5

## **Promote or Reorder Printers**

There may be a more convenient printer equally capable of meeting the criteria, but which appears further down the list. If you would like *that* printer to be at the top of your priority list in future, select it from the list and <CLICK> **Promote**.

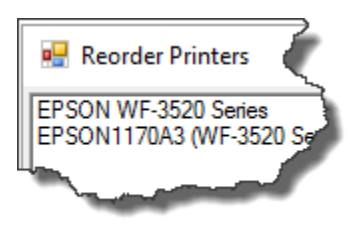

You have the option to **Reorder** the printers in your list. <CLICK> on Reorder.

Select a printer and use the Move Up or Move Down buttons. Finish with OK.

# **Attachment Print Mode**

You can choose a different print mode for the attachments. This may result in a different printer being selected.

*See also Print Mode [2] and No Suitable Printer Found.*

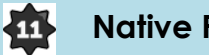

# **Native Print**

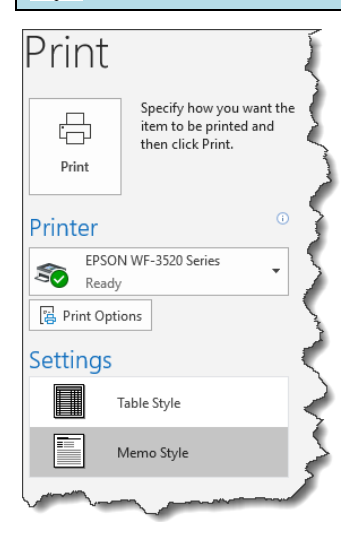

You can elect to bypass Kappris entirely and complete the Native Outlook Print Menu.

# **Definition of a Conversation**

*A conversation includes all messages in the same thread with the same subject line. Each time a recipient <CLICKS> Reply, Reply All or Forward they are contributing a Part to the Conversation.*

#### 6 **Print Parts**

When it comes to printing these are your options:

**Include all parts** (the whole conversation).

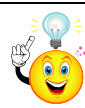

Given Part 1 is the most recent message you might want to opt to print the parts in reverse (chronological) order.

- Print selected parts e.g. 1-2, or 3,5-7
	- **Select parts to print**. You will be offered thumbnails of all the Parts and a preview of the Part your mouse pointer is currently on *(see right)*.

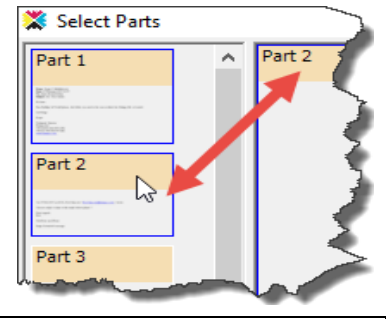

<CLICK> on first and Shift <CLICK> on last Part to select *contiguous* Parts. CTRL+<CLICK> to select each individual, *non-contiguous,* Part.

• **Page Range** e.g. 2-4 (pages 2 through 4); 2- (page 2 to end of email); 2 (only page 2).

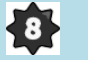

## **Printable Item Selection**

A tally of items, unrestricted and restricted attachments is displayed.

Restricted file types are determined by your Administrator but may include .jpg and .txt. You are not *prevented* from printing restricted items, just required to view the list and consciously select those you want.

*Sometimes logos (for example) come adrift from the body of the email during multiple transmissions between disparate email systems and appear as separate (and arguably unwanted) attachments which could be safely ignored.*

You can elect to print All Items (default); All Items plus all (unrestricted) attachments; only (unrestricted) attachments; or your own selection (including restricted, if required).

To help you decide, you can **Preview** any of the files – with the *exception* of EXCEL workbooks – even though they may be zipped.

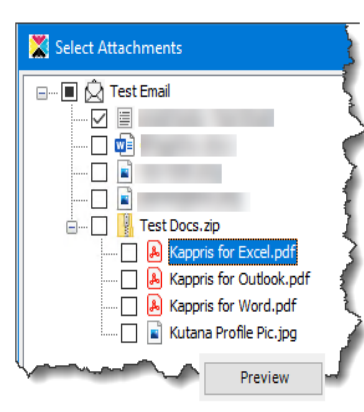

A **zip** file will be automatically unzipped and printed.

A DMS **NRL link** to a document on the system can be followed and printed.